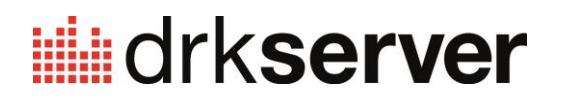

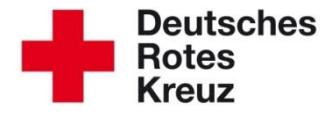

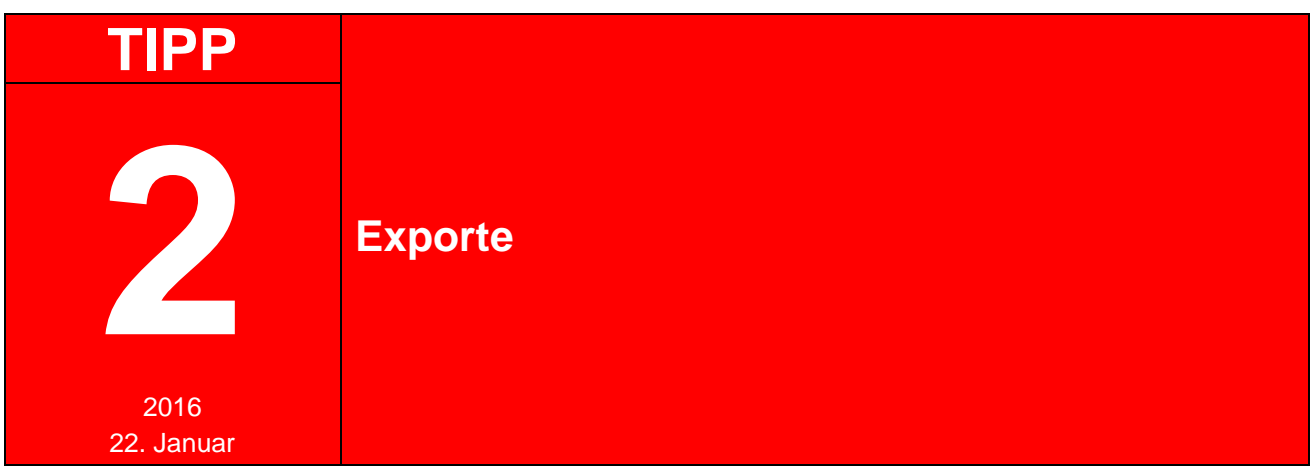

Im drk**server** können Sie nicht nur auf vorgegebene Auswertungen zurückgreifen, sondern sich auch selbst individuelle Exporte erstellen. In diesem Tipp erfahren Sie, wie Sie Schritt für Schritt vorgehen.

1 Um einen neuen Export zu erstellen, klicken Sie unter "Abfragen" in der Ergebnis-Box auf "Export bearbeiten":

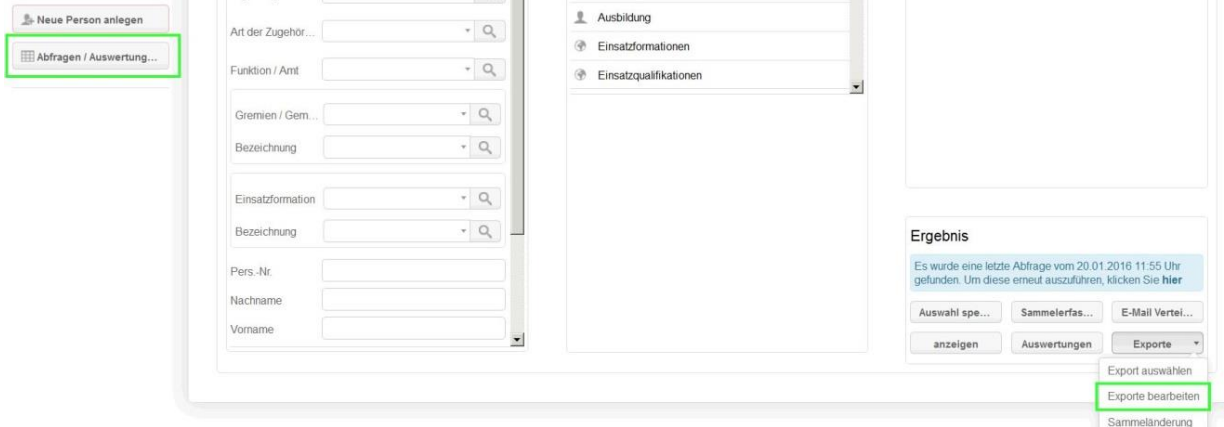

2 Es öffnet sich das Fenster "Exporte bearbeiten". Klicken Sie darin auf "+":

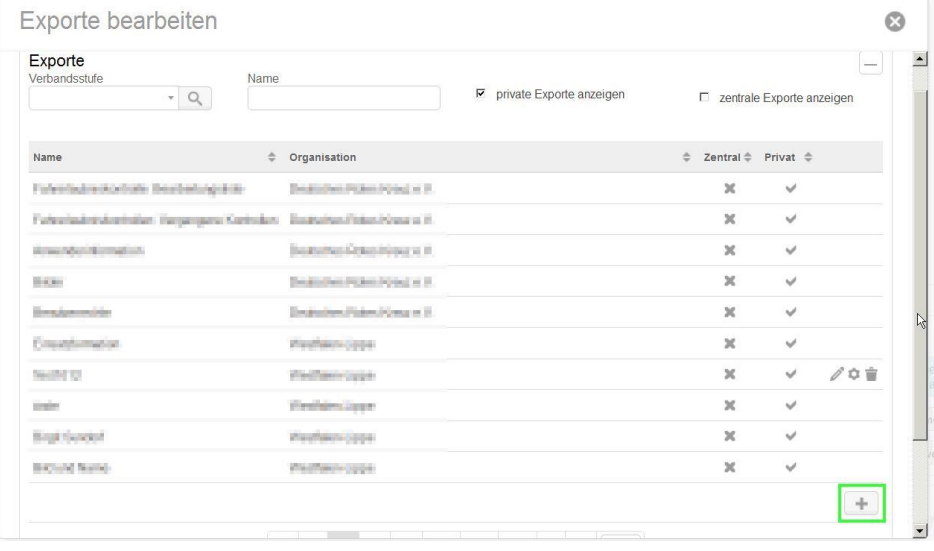

## **3** Gehen Sie vor wie beschrieben:

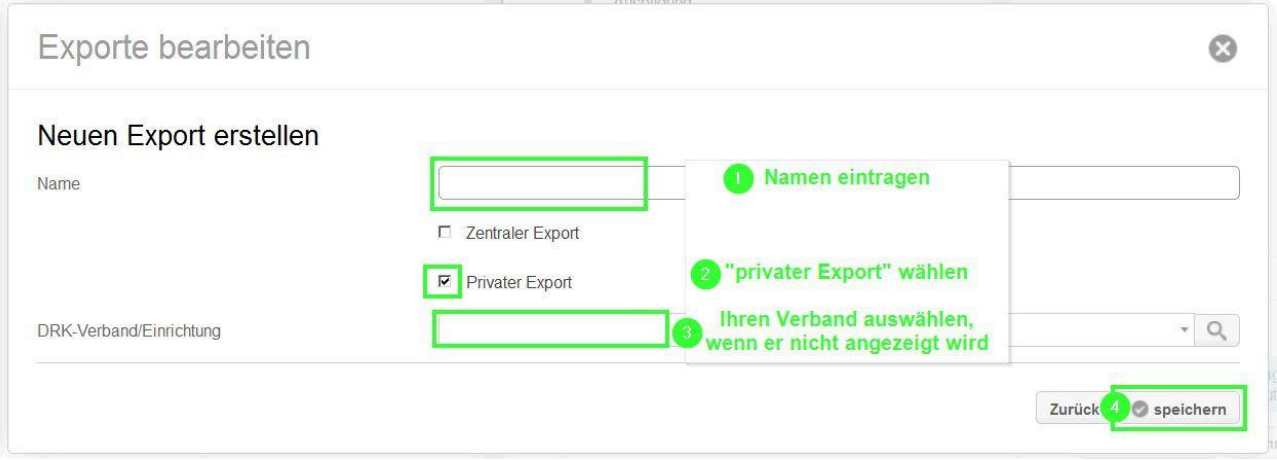

4 Das Fenster bleibt geöffnet. Suchen Sie über das Feld "Name" Ihren Export (1). Vergessen Sie nicht, anschließend Enter zu drücken (2). Erst dann wird Ihr Export auch angezeigt. Klicken Sie danach darunter auf den Namen des Exports oder der Verbandsstufe (3). So:

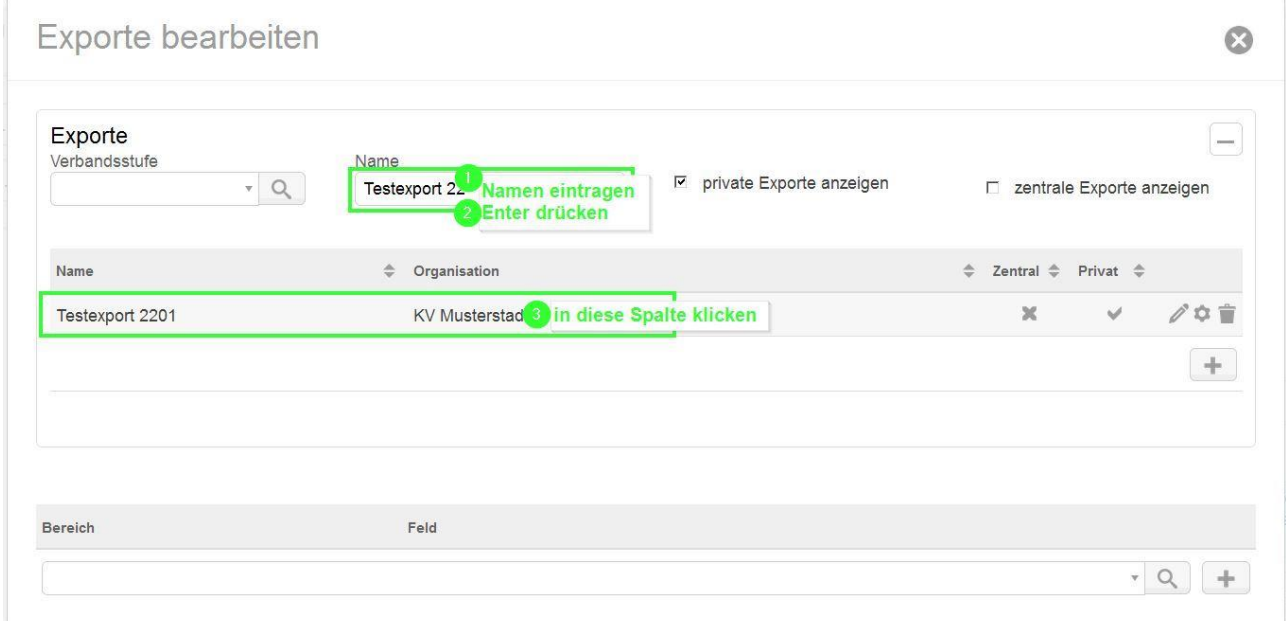

Jetzt arbeiten Sie im unteren Bereich weiter, den Sie in diesem ▲ Screenshot sehen.

5 Über die Lupe oder das Freitextfeld fügen Sie nacheinander all diejenigen Felder hinzu, die Sie exportieren möchten:

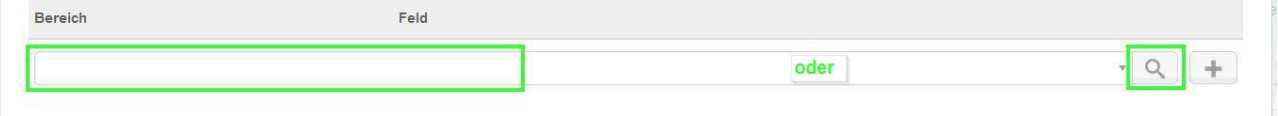

Wenn Sie ein Feld gefunden haben, fügen Sie es mit "+" hinzu.

So entsteht nach und nach ein auf Ihre individuellen Bedürfnisse zugeschnittener Export. Der könnte dann zum Beispiel so aussehen:

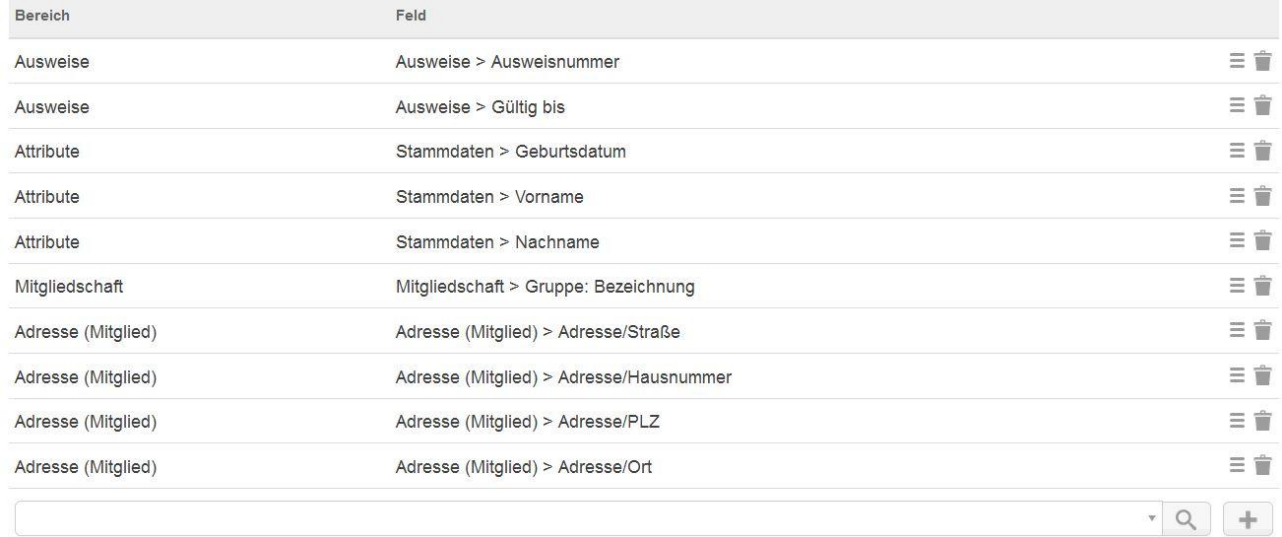

6 Wenn Sie Ihren Export fertiggestellt haben, verlassen Sie das Fenster über das "X" oben rechts.

7 Anschließend führen Sie wie gewohnt eine Abfrage durch:

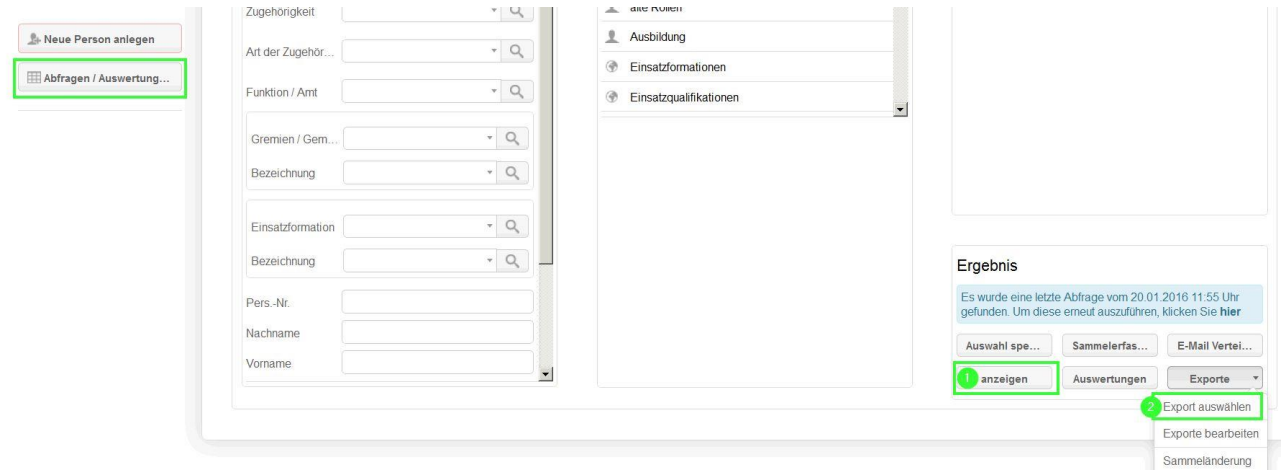

8 Es öffnet sich das Fenster "Export auswählen".

Dort geben Sie zuerst den Namen Ihres Exportes ein (1).

Wählen Sie dann ein Ausgabeformat (2).

Klicken Sie zum Schluss (3) auf "Exportieren (Selektion)", wenn Sie zuvor nur einen Teil der Personen Ihrer Ergebnis-Liste markiert haben. Andernfalls wählen Sie "Exportieren (ohne Selektion)":

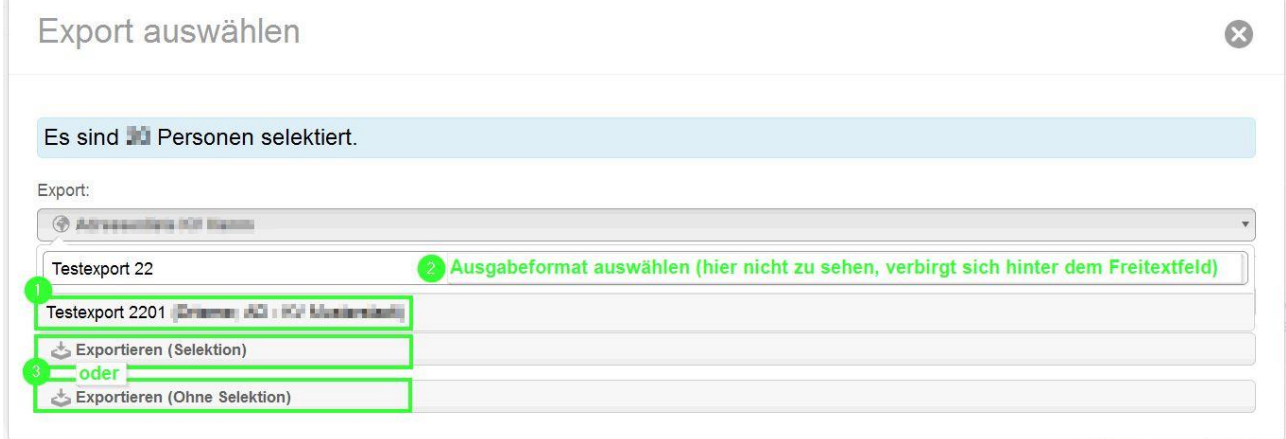

Sie haben weitere Fragen? Dann wenden Sie sich gerne an das Kompetenzzentrum drk**server**.

## **Kontakt:**

DRK-Landesverband Westfalen-Lippe e.V. Kompetenzzentrum drk**server** Sperlichstr. 25 48151 Münster Telefon: 0251 9739-600 E-Mail: [support@drkserver.org](mailto:support@drkserver.org)